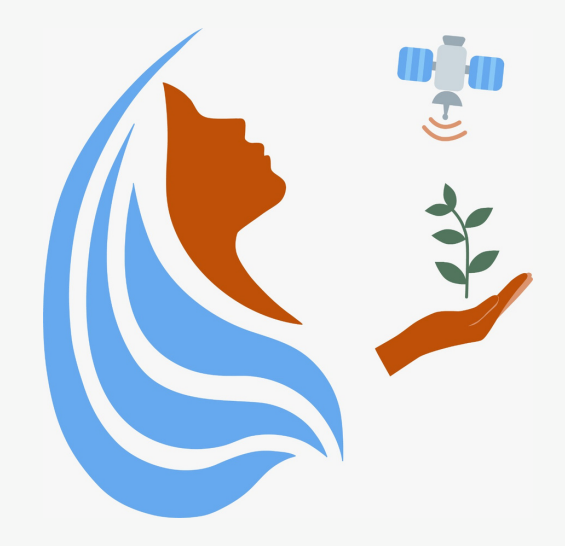

## Rally Femenino Centroamericano de Tecnologías Geoespaciales en agua y agricultura

## **Coordinates** (opción para las que tienen iPhone)

2021

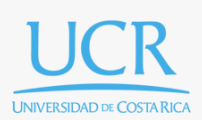

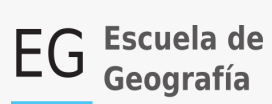

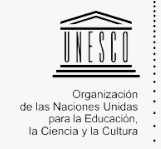

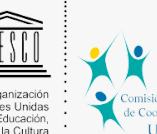

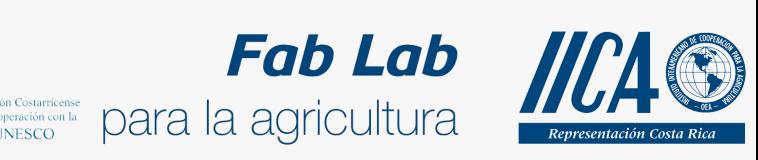

Se concede permiso para copiar, distribuir o modificar esta obra bajo los términos expresados en la licencia [Creative Commons Attribution-NonCommercial-NoDerivatives](https://creativecommons.org/licenses/by-nc-nd/4.0/) [4.0 International License.](https://creativecommons.org/licenses/by-nc-nd/4.0/) La licencia se aplica a todo el texto, así como las imágenes creadas por el propio autor, que serán aquellas para las que no se especifique de modo explícito una distinta procedencia.

Los nombres de productos o corporaciones que aparecen en el texto pueden constituir marcas registradas y se emplean sin otro afán que el meramente identificativo. Asimismo, la inclusión o no de uno de tales productos no expresa recomendación alguna por parte del autor.

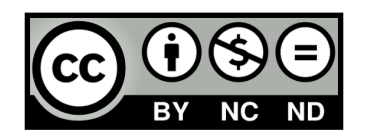

## **Instrucciones para personas con operativo iOS:**

## **4.1 Guía de la aplicación para crear Puntos**

La aplicación utilizada para este ejercicio se llama Coordinates y fue creada por MapniIDtude Company Limited en el 2012. Es una aplicación espacial para determinar coordenadas de localizaciones.

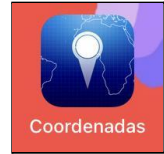

Al abrir la aplicación Coordinates en un celular con sistema operativo iOS, lo primero que aparecerá es el punto exacto donde se encuentra el dispositivo.

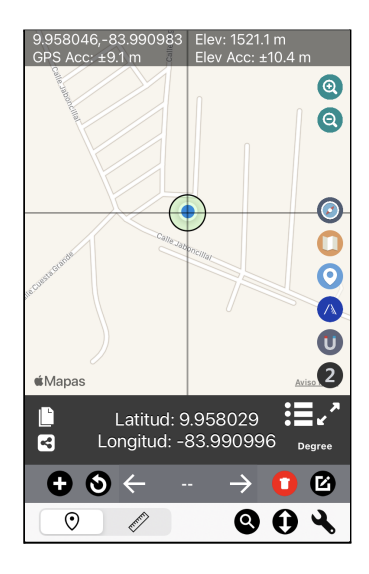

Se pedirá que se habilite la localización para la aplicación, a esa opción hay que indicar que si.

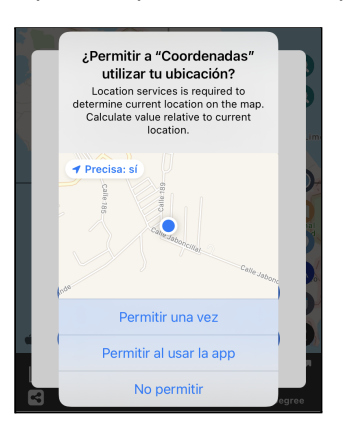

A la derecha de la imagen del mapa, se encuentran diversos íconos para interactuar con la interfaz. En el caso del primer ícono, al presionarlo se activa una brújula. El segundo ícono ayuda a cambiar la apariencia del mapa, permite visualizar el mapa como una imagen satelital o las vías de comunicación. El tercer ícono, acerca la visualización del mapa al punto exacto donde se encuentra el dispositivo. El cuarto ícono del panel es un menú para cambiar el ambiente de la aplicación y los siguientes dos muestran información como latitud y longitud del punto. Además la visualización del

mapa se puede acercar o alejar con las herramientas de lupa que se encuentran en la parte superior derecha de la aplicación.

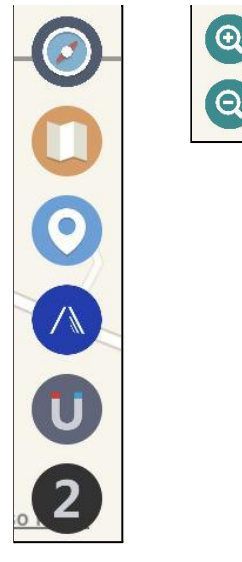

En la parte inferior se encuentran los íconos de medición y de waypoints.

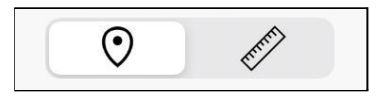

Para hacer un punto de paso se debe dar click al botón  $\Box$  amente indicar con el que  $\Box$ 

se creará un nuevo Punto.

Al agregarse el punto en el mapa, se puede cambiar el nombre dando click al punto.

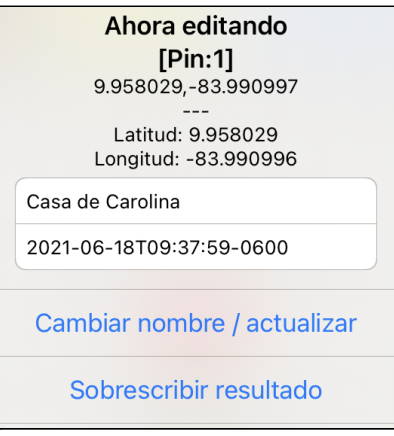

Se pueden compartir o copiar las coordenadas del punto por medio de:

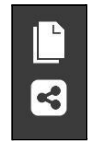

La aplicación es sumamente sencilla e intuitiva por lo que es ventajoso usarla para la toma y captura de información espacial. Los Waypoints se colectan muy rápidamente y el envío de los datos es muy fácil. Por otro lado, hay herramientas de la aplicación que no sirven, como por ejemplo el convertidor de datum. Y, a diferencia de otras aplicaciones, no se puede medir con precisión, sino que los datos se toman desde que se presiona la opción.